# **Honeywell**

#### **Experion PKS Technical Note # 395**

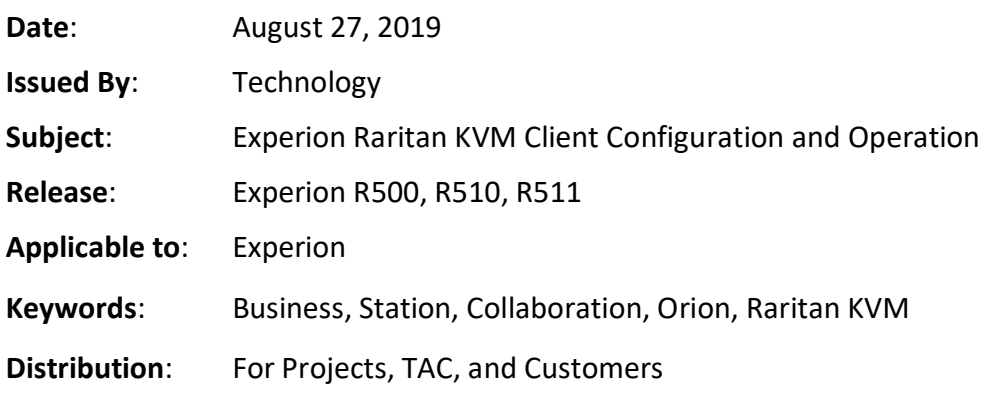

# **1 Purpose**

This technote describes how to use the Experion Raritan KVM Client to securely connect to Windows OS business computers from Experion Stations, such as Orion Console Stations and Collaboration Station, on the Process Control Network.

# **1.1 About the Experion Raritan KVM client**

The Experion Raritan KVM client provides secure, high definition access from Experion Stations on a Process Control Network to computers on the business network.

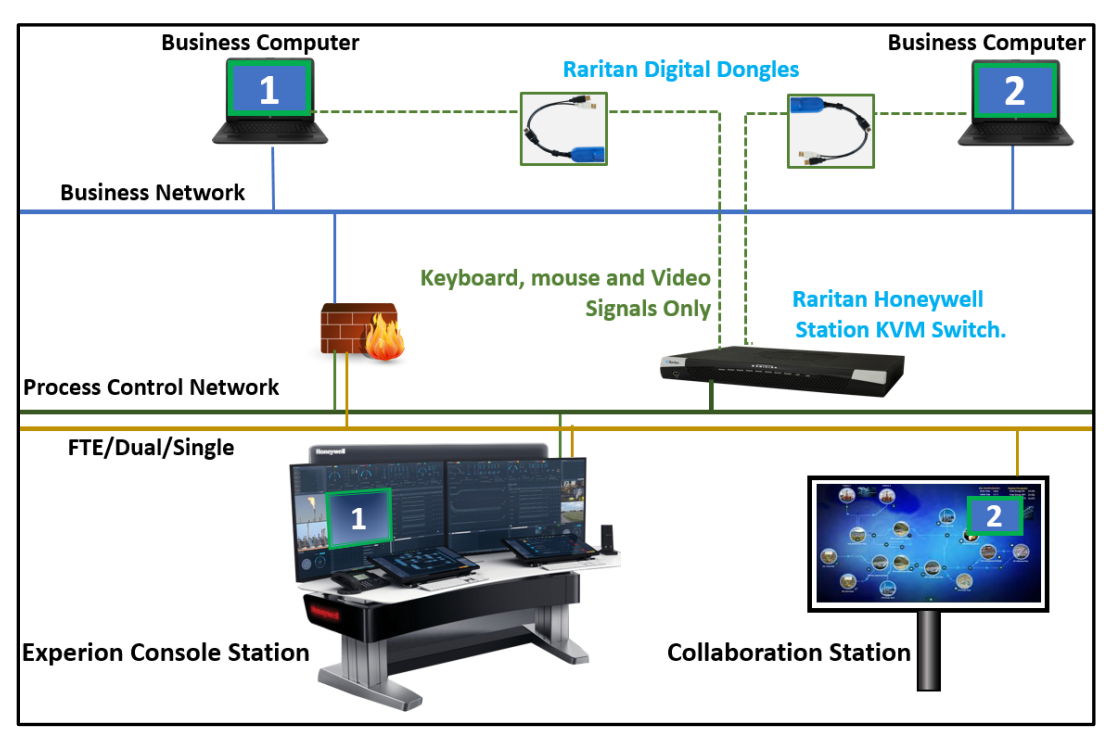

No network access is required, and no firewall ports need to be opened between the business network and the Process Control Network. Keyboard, video and mouse signals are transmitted between the business computer and Experion Stations via the Raritan KVM hardware and the Experion Raritan KVM client. The Experion Raritan KVM Client provides a Microsoft Remote Desktop-like user experience supporting full High Definition resolution at up to 30fps.

**NOTE**: Only one network port on the Raritan Switch needs to be connected to the Process control network, as illustrated in the topology diagram above.

<span id="page-1-0"></span>One license is required for each Experion Raritan KVM client, as shown here:

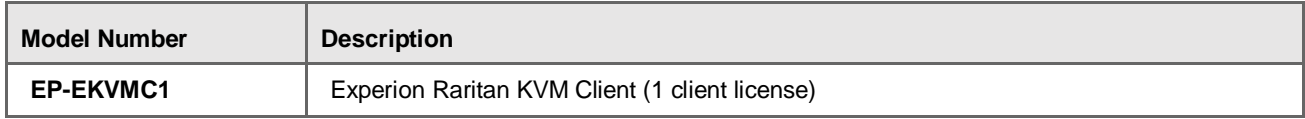

# **2 Connect and configure the Raritan KVM hardware**

This section outines how to set up and configure the Raritan hardware with Experion Stations. For more detailed information, see the [Raritan KVM online documentation.](https://help.raritan.com/kx-iii/v3.5.0/en/)

The steps involved with connecting and configuring the Raritan KVM hardware are:

- 1. [Connecting the Raritan KVM switch](#page-2-0)
- 2. [Configuring the KVM switch](#page-3-0)
- 3. [Configuring authentication settings](#page-4-0)
- 4. [Configuring user profiles](#page-6-0)
- 5. [Configuring security settings](#page-7-0)
- 6. [Setting viewing resolution](#page-7-1)
- 7. [Configuring the business PC to lock when disconnected](#page-8-0)
- 8. [Configuring the business PC to enable concurrent access by multiple users](#page-8-1)

#### <span id="page-2-0"></span>**2.1 Connecting the Raritan KVM switch**

The following Raritan KVM hardware can be purchased from your regional Raritan reseller.

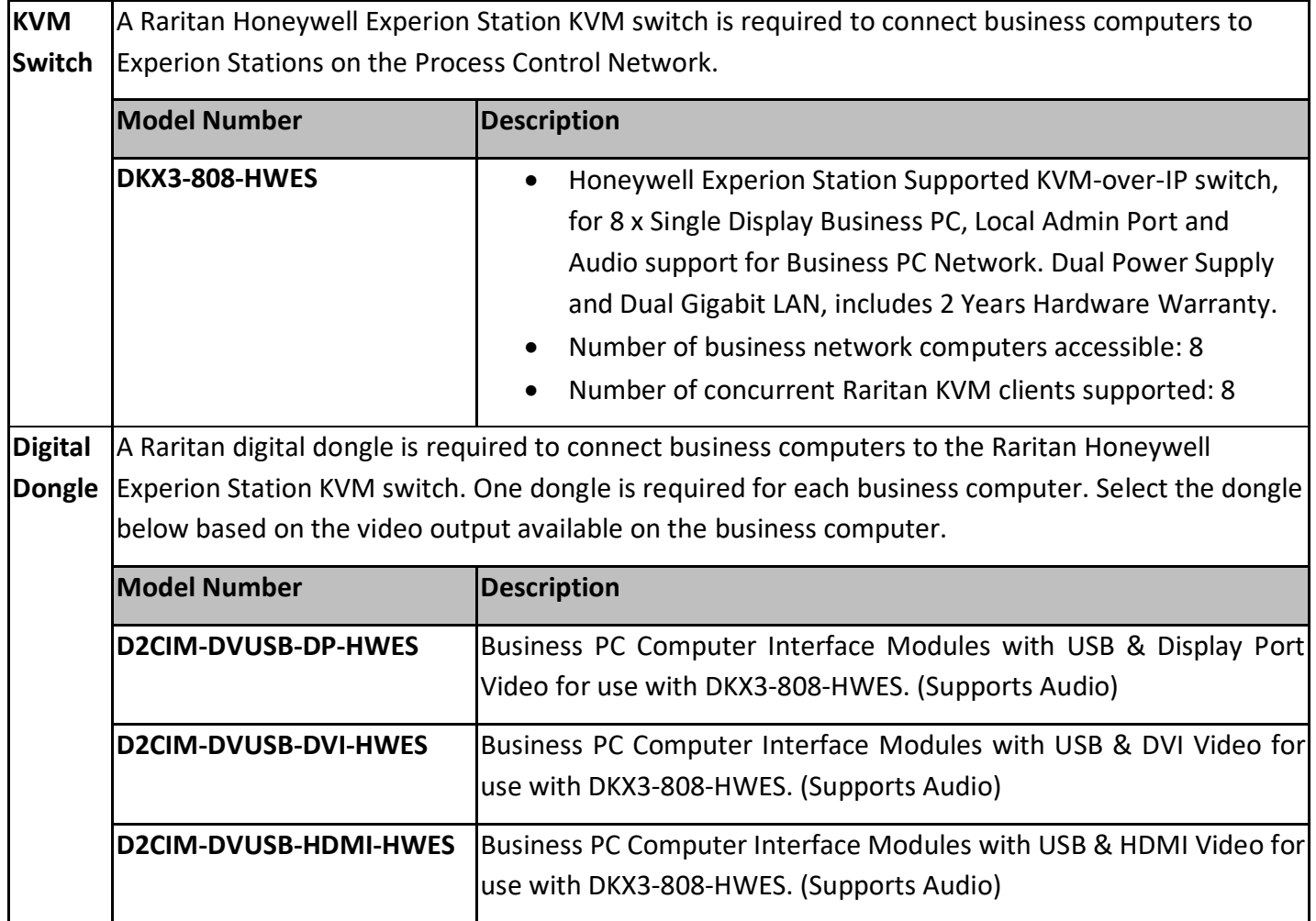

To connect the Raritan KVM switch:

- 1. Connect the switch to the Process Control Network.
- 2. Attach an appropriate Raritan Digital Dongle to each business PC that you want to access from your Experion Stations.
- 3. Connect each Raritan Digital Dongle to the Raritan KVM Switch with an ethernet cable.

#### <span id="page-3-1"></span>**2.2 Configuring the Raritan KVM switch**

- 1. Connect a keyboard, a mouse, a monitor, and a power cord to the Raritan KVM switch and power up the switch.
- 2. Log into the switch using the following default credentials:

<span id="page-3-0"></span>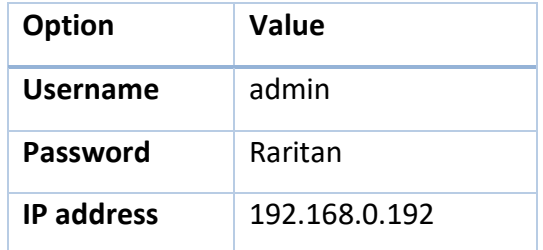

**Note**: You will be prompted to change the default password after your initial Signon, however, Honeywell recommends that KVM switch credentials not be stored so as to ensure each KVM client connection is individually authenticated by the user.

- 3. From the Home page, choose **Device Settings > Network** to display the **Basic Network Settings** page.
- 4. Enter the **IP address** and **DNS** settings relevant for your network, then click **OK**. For more information, see [https://help.raritan.com/kx-iii/v3.5.0/en/#2658.htm.](https://help.raritan.com/kx-iii/v3.5.0/en/#2658.htm)
- 5. Under the LAN Interface section, ensure that the Speed and Duplex settings match those for the FTE Switch. Default is 'Automatic'.
- 6. Choose **Device Settings > Port Configuration** to display the **Port Configuration** page.

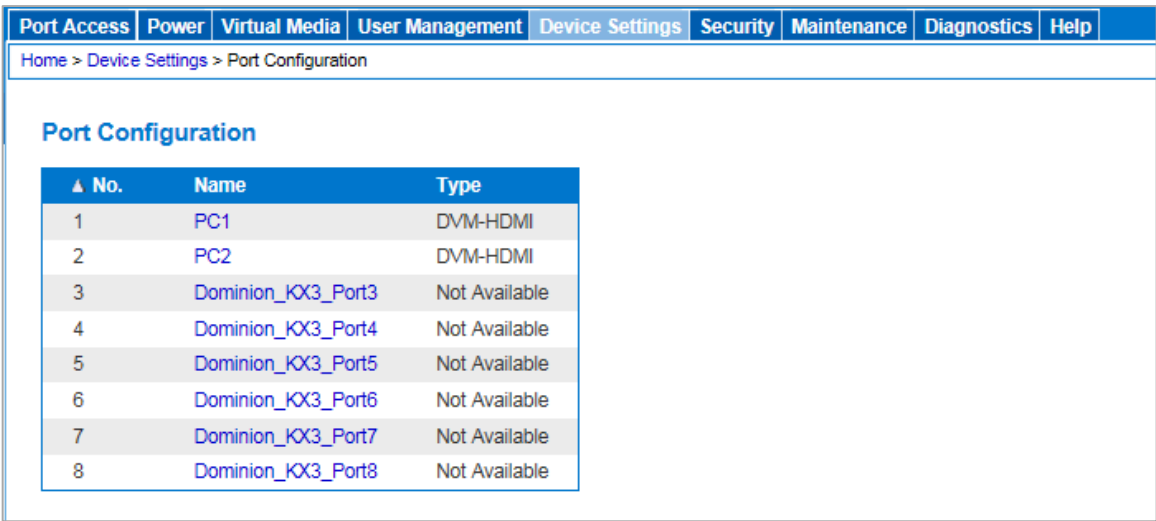

- 7. Click on each port to which you have connected a business PC, and rename it to a more meaningful name. (It does not necessarily have to be the same name as the business PC). You will use this name to connect to the business PC from an Experion Station. Names must be unique, and be less than 32 characters long.
	- **Note**: By default, the KVM Client sets the port name as the window title. Port names must be unique so that SafeView placeholders can be configured using port names as category match criteria. When used with SafeView, the KVM Client window displays a maximum of 15 characters of the business PC name, and provides a tooltip containing the full name.
- 8. From the KVM Client home page, choose **Device Settings > Device Services.**
- 9. Set the HTTPS port number to **443**, then click **OK.**

This is the port number by which Experion Stations will communicate with the KVM Switch.

#### <span id="page-4-0"></span>**2.3 Ensuring the Raritan KVM switch security**

#### **2.3.1 Configuring SSL certificates**

The Raritan KVM switch uses SSL certificates to ensure connection security. The certificates can be either Certificate Authority-Signed or Self-signed. A Certificate Authority-Signed certificate is the preffered option, and can be obtained from a third party or an internal Certificate Authority. If this is not feasible, a Self-Signed certificate must be installed on the KVM hardware.

This section provides instructions for both options.

#### **To configure a Certificate Authority-Signed certificate:**

- 1. From the KVM Client home page, choose **Security > Certificate.**
- 2. Complete the following fields:

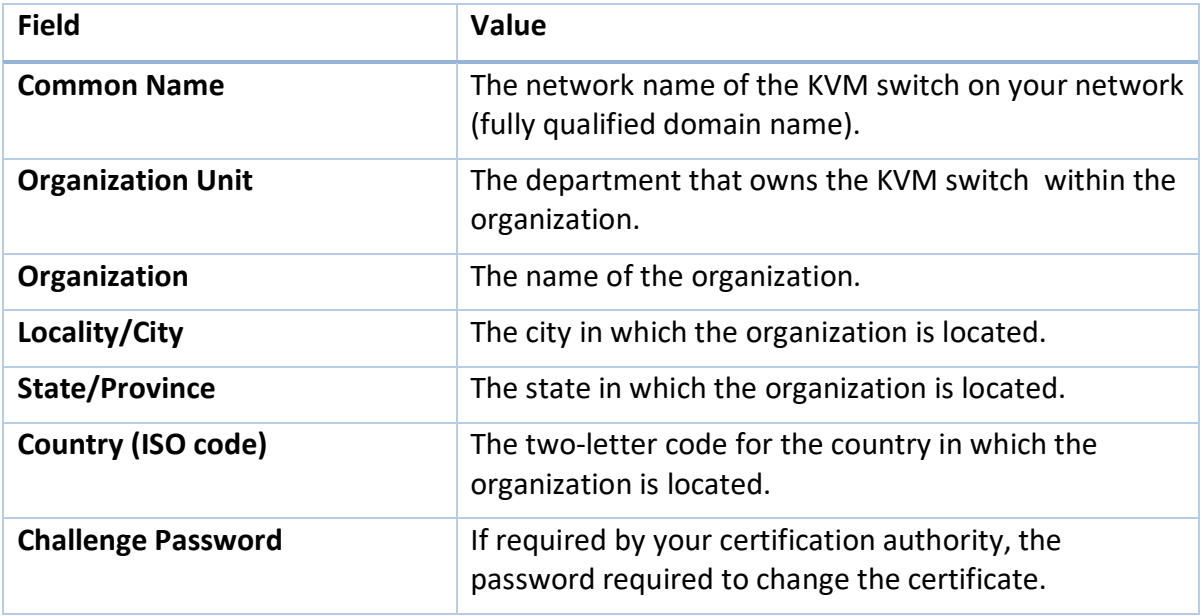

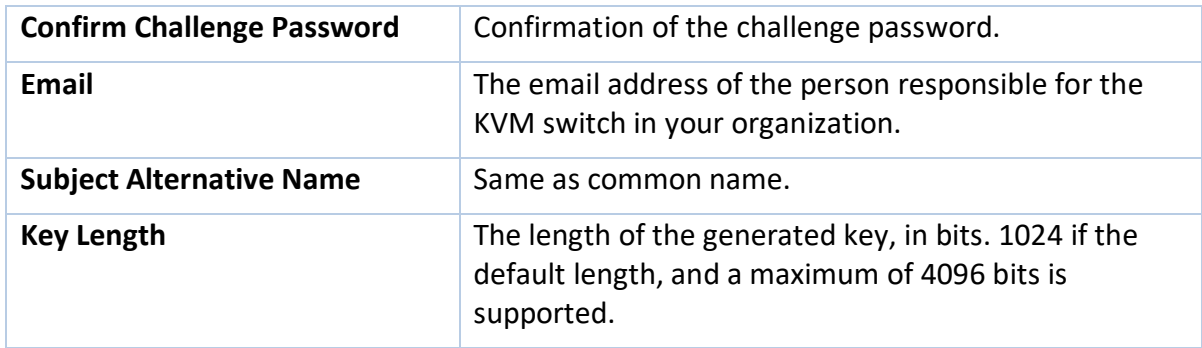

3. Click **Create** to generate a Certificate Signing Request (CSR).

A message summarizing the details you have provided appears. Review this, and click **Download**.

- 4. Email the CSR to the certifying authority for certification as per your standard IT certification policies.
- 5. When you receive the certificate, click **Upload** to upload the certificate to the KVM switch.
- 6. Reboot the KVM switch to activate the certificate.

#### **To configure a self-signed certificate:**

- 1. From the KVM Client home page, choose **Security > Certificate.**
- 2. Complete the following fields:

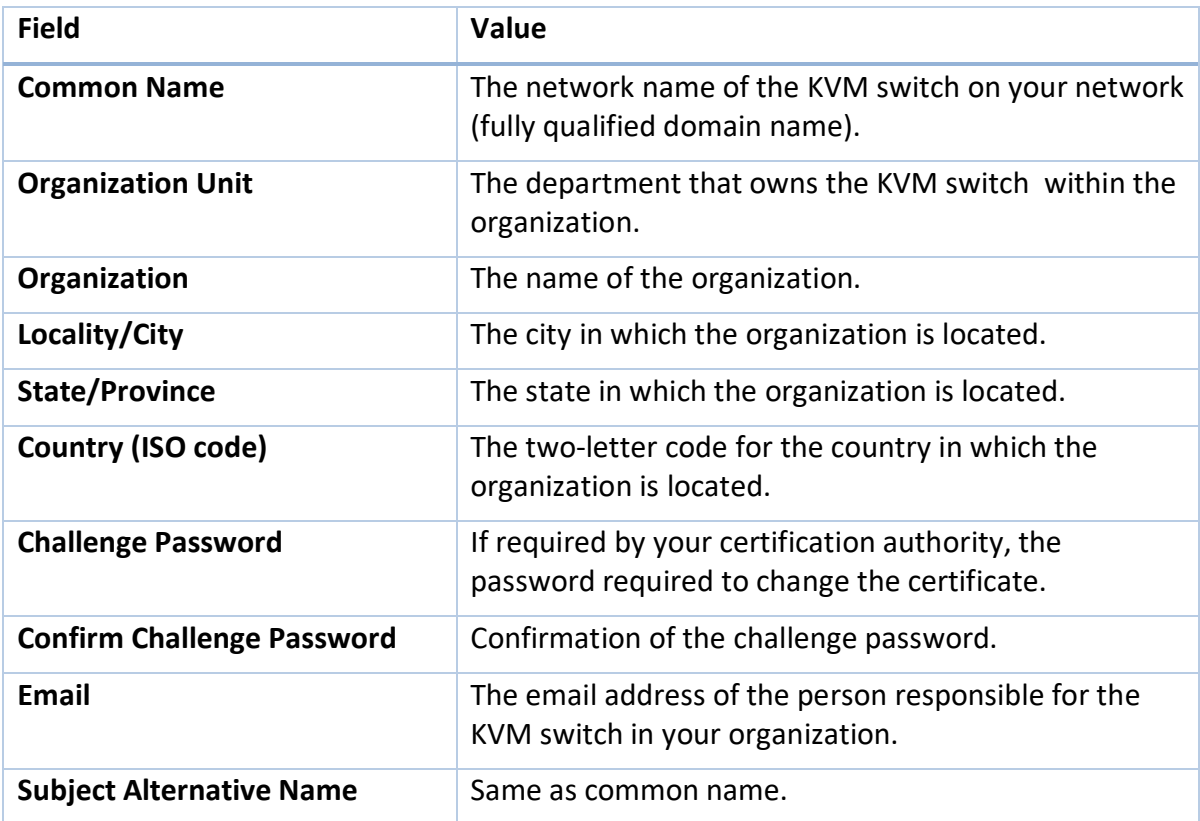

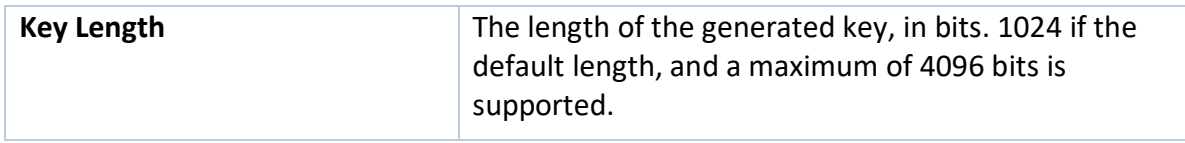

- 3. Select the Create a Self-Signed Certificate check box, then click **Create,** which means that the KVW switch will create the certificate and act as the certifying authority.
- 4. Specify a number of days for which the certificate will be valid, then click **Create**.
- 5. Click **OK** to dismiss the confirmation message when it appears.
- 6. Reboot the KVM switch to activate the certificate.

```
Next steps: Install the SSL certificate on every Experion Station that will communicate with the 
           KVM hardware.
```
## **2.4 Configuring authentication settings**

To set the KVM Client authentication:

- 1. From the KVM Client home page, choose **User Management** > **Authentication Settings**.
- 2. From the Authentication Settings page, select Local authentication, then click OK.

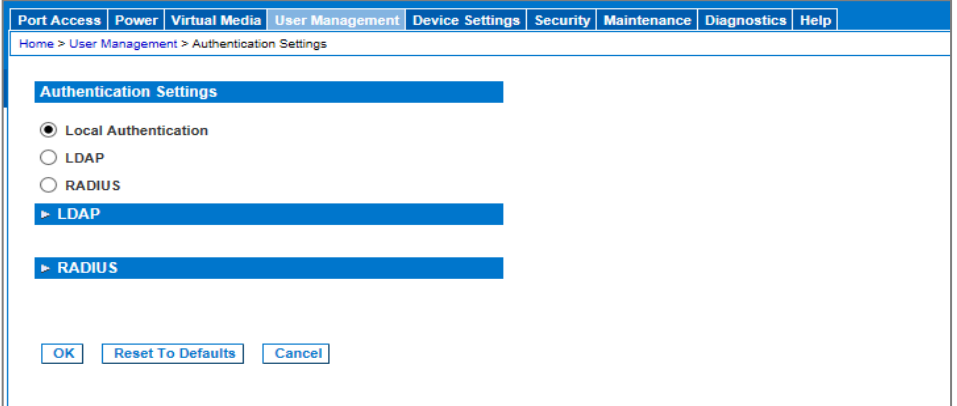

#### <span id="page-6-0"></span>**2.5 Configuring user profiles**

The Raritan KVM switch stores an internal list of all user profiles and user groups to control access authorization and permissions. All users must therefore be authenticated to be able to access the Raritan KVM switch.

#### **2.5.1 Creating a new user group**

User groups control access permissions. Honeywell recommends creating a group for each type of user access required.

- 1. From the KVM Client home page, choose **User Management > Add New User Group**.
- 2. From the **Group** page, add a **Group Name**, then apply the following options:
	- **Permissions**: leave all options unselected
- **Port Permissions**: for each connected business PC, set the **Access** to *Control*, **VM Access** to *Deny*, and **Power Control** to *Deny*.
- 3. Click **OK**.
- 4. Repeat these steps for any other groups you need to create.

For more information about the [Raritan](https://help.raritan.com/kx-iii/v3.5.0/en/#33262.htm) KVM Client permission settings, see the Raritan [online help.](https://help.raritan.com/kx-iii/v3.5.0/en/#33262.htm)

#### **2.5.2 Adding new users**

- 1. From the KVM Client home page, choose **User Management > Add New User**.
- 2. From the **User** page, add a **Username** and **Password** for the new user.
- 3. From the **User Group** list, select the group to which you want to add this user, then click **OK**. **Note**: To activate users, the **Active** check box must be selected.

## <span id="page-7-0"></span>**2.6 Configuring security settings**

- 1. From the KVM Client home page, choose **Security > Security Settings.**
- 2. From the **Security Settings** page, apply the following settings:

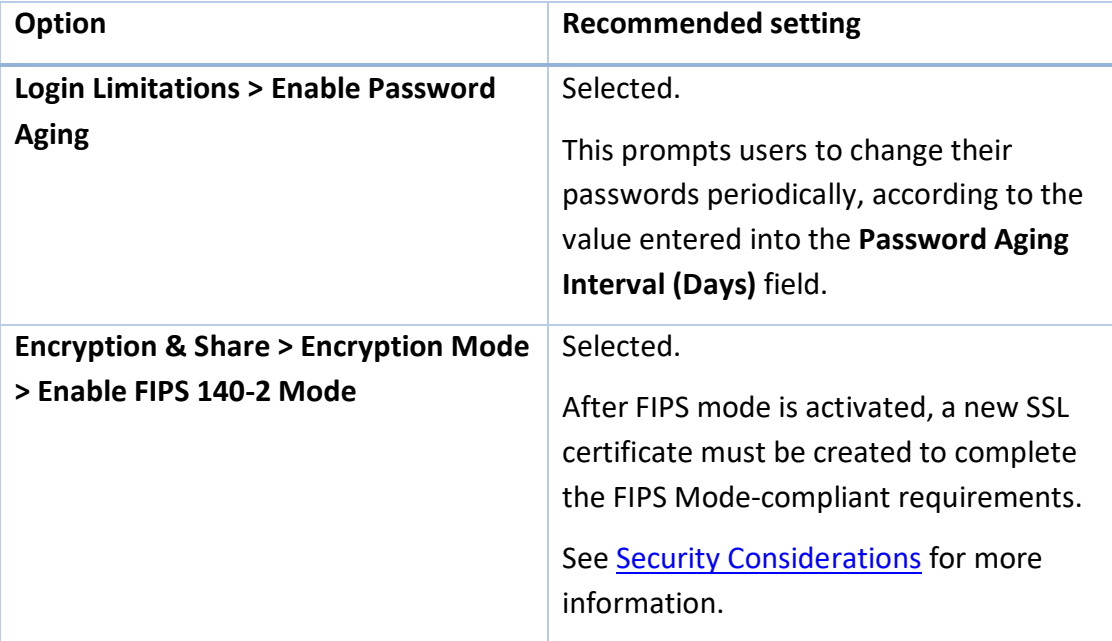

# <span id="page-7-1"></span>**2.7 Setting the business PC viewing resolution**

- 1. From the KVM Client home page, choose Device Settings > Port Configuration > Port.
- 2. For each connected business PC, under **Target Settings**, select the appropriate resolution from the **Display Native Resolution** list.

For example. if the business PC video driver supports a maximum resolution of 1920 \* 1200 at 60hz, set the **Display Native Resolution** to 1920 \* 1080@60hz.

# <span id="page-8-0"></span>**2.8 Configuring the business PC to lock when disconnected**

The WinLock\_OnDisconnect connection script can be used to automatically lock the business PC when it has no active connections.

To configure the business PC to lock when disconnected:

- 1. From the KVM Client home page, choose **Device Settings > Connection Scripts.**
- 2. Click **Import**.
- 3. Locate and select WinLock\_OnDisconnect.xml, then click **Import**.
- 4. From the Available Connection Scripts, select WinLock OnDisconnect.xml.
- 5. From the Apply Selected Scripts to Ports section, select the target(s) to which to apply the disconnect script.
- 6. Click **Apply Scripts**.

**Note**: If ths business PC share is in *shared mode*, the disconnect script will only be executed when all connections are terminated.

## <span id="page-8-1"></span>**2.9 Configuring the business PC to enable concurrent access by multiple users**

*PC sharing* enables multiple users to access and view the content of a business PC at same time. To enable sharing of the business PC:

- 1. From the KVM Client home page, choose **Security > Security Settings.**
- 2. From the **Encryption & Share section**, set **PC Share Mode** to **PC-Share** and select **VM share Mode**.
- 3. From the KVM Client home page, choose **User Management** > **User Group List**.
- 4. Choose the user group requiring share access to the business PC, then set the **Permission** for that group to **PC-share**.

# **3 Setting up Experion Stations**

This section outines how to set up and configure the Experion Stations that will be used to access the business PCs through the Raritan hardware.

The steps involved with setting up the Experion Stations are:

- 1. [Installing the SSL certificate](#page-9-0)
- 2. [Installing and configuring the Experion Raritan KVM Client software](#page-9-1)
- 3. [Configuring the Experion Station](#page-11-0)

#### <span id="page-9-0"></span>**3.1 Installing the SSL certificate**

- 1. From a browser window on the Experion Station, navigate to **https://<KX III IP address>/**, where *<KX III IP address>* is the IP address of the Raritan KVM switch.
- 2. Click to **Continue to this website**, and click **Yes** at any security alert windows that appear.
- 3. At the KVM login page. Enter the user credentials created during the KVM Hardware configuration, then click **Login**.
- 4. From the KVM Client home page, choose **Security > Certificate** to display the **SSL Server Certificate Management** page**.**
- 5. From the Certificate Upload section, click Download Current Certificate.
- 6. Save the certificate as **RaritanKVM.cer**, then right-click on the certificate and click **Install Certificate** to launch the **Certificate Import Wizard**.
- 7. Select **Local Machine**, then click **Next**.
- 8. Select Place all certificates in the following store, then click Browse.
- 9. Select Trusted Root Certification Authorities, then click OK.
- 10. Click **Finish** to complete the certificate installation.

#### <span id="page-9-1"></span>**3.2 Installing and configuring the Experion Raritan KVM Client software**

Pre-requisites:

- Administrative privileges on the Experion node
- Station has been installed
- ExperionRaritanKVMClient.zip has been downloaded from [honeywellprocess.com/library/support/software](https://www.honeywellprocess.com/library/support/software-downloads/Experion/ExperionRaritanKVMClient.zip)[downloads/Experion/ExperionRaritanKVMClient.zip,](https://www.honeywellprocess.com/library/support/software-downloads/Experion/ExperionRaritanKVMClient.zip) and the following files have been extracted to a folder on the Experion node
	- o ExperionRaritaKVMClientInstaller.exe (the installation file)
	- o WinLock\_OnDisconnect.xml (a script enabling automatic locking of the business PC on disconnect)
	- o SVRTN395.PDF (this document)
	- o Sample\_KVM4K\_4x1600x900R\_FP.wdl (a sample SafeView workspace configuration file)

To install the Raritan KVM Client software:

- 1. From the folder containing the extracted software zip file, right-click on the installer file and select **Run as Administrator**.
- 2. Provide credentials if prompted, and follow the wizard instructions to complete the installation.

The Experion Raritan KVM Client software is installed in the default Station installation path.

To configure the Experion Raritan KVM Client settings:

- 1. From a command prompt with Administrator privileges, navigate to the following directory: *<Experion installation path>\Honeywell\Experion PKS\Client\Raritan*
- 2. Type ExperionRaritanKVMClient.exe -conf, then press **Enter** to display the KVM Configuration window.

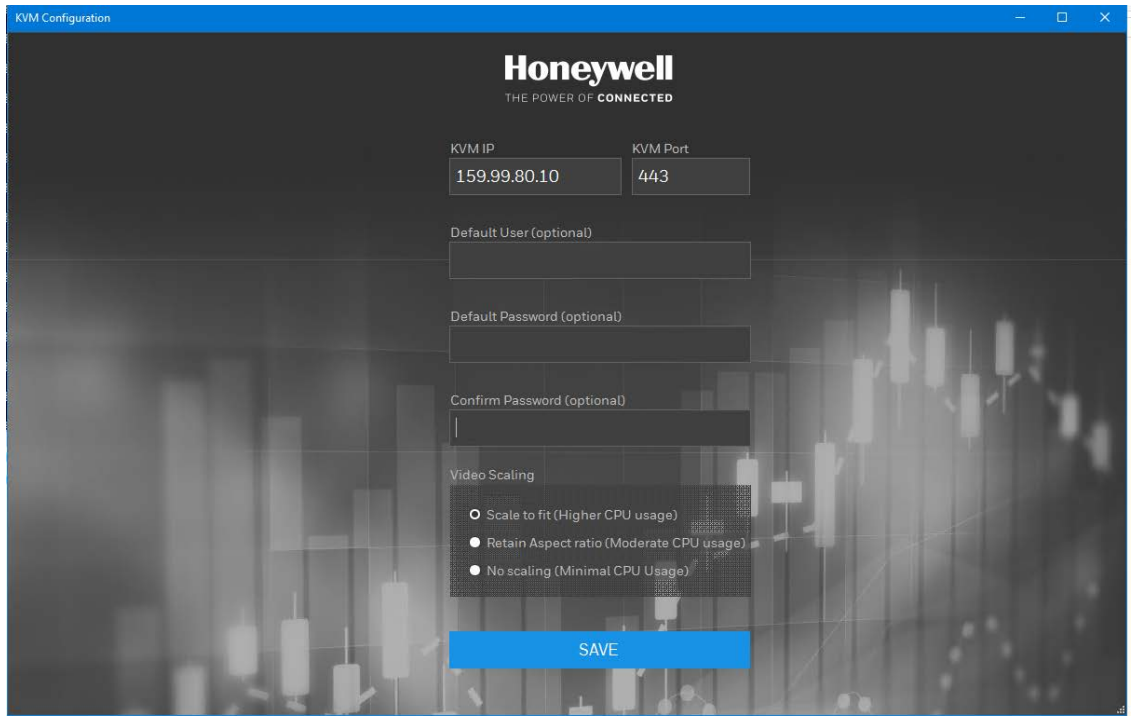

- 3. Enter the **KVM IP**, **KVM Port**, **User** and **Password** details as configured earlier in [Connect and](#page-1-0)  [configure the Raritan KVM hardware.](#page-1-0)
	- **Note**: The **User** and **Password** fields are optional. For enhanced security it is recommended that these be left blank so that users are prompted to enter their own credentials when connecting to the business PC.

4. Select an appropriate scaling option from one of the following:

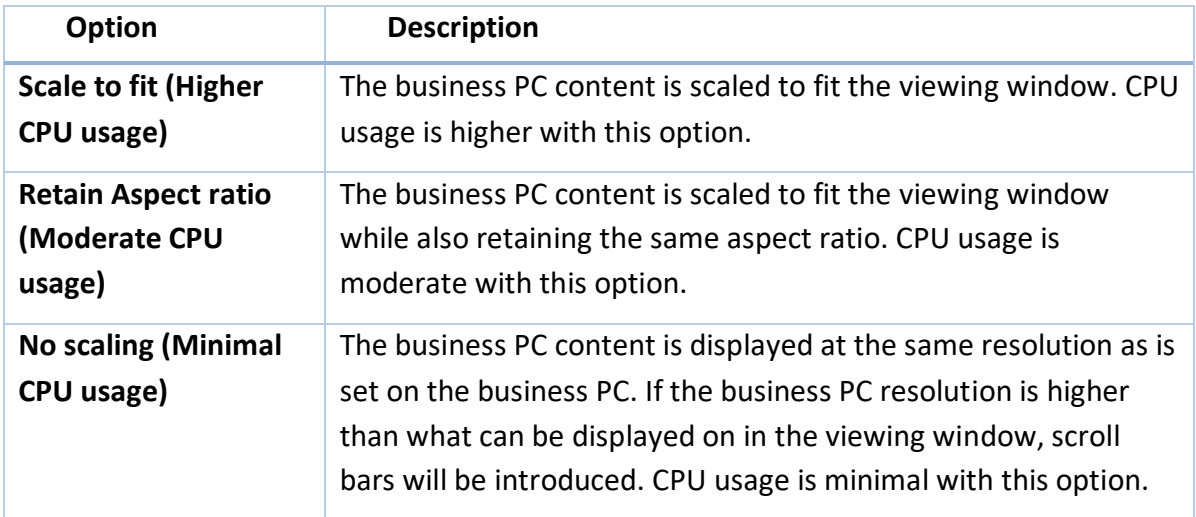

#### <span id="page-11-0"></span>**3.3 Configuring the Experion Station**

This section lists the additional tasks required to securely integrate content from the business PC to Experion Stations.

#### <span id="page-11-1"></span>**3.3.1 Configuring Station to launch the Experion Raritan KVM Client**

- 1. From Station, choose **Station > Connection** properties.
- 2. From the **Toolbar** tab, choose **Menu > Toolbar and Keyboard Shortcuts**.
- 3. Select the **.stb** file you want to customize, then click **Customize**.
- 4. From the **Menu** tab, select **Heading** and click **Insert**.
- 5. Change the heading to **KVM**.
- 6. Click **New command** to display the **Edit Command** dialog.
- 7. Enter a **Name** for the command, for example **PC1 Connect** (as shown here).

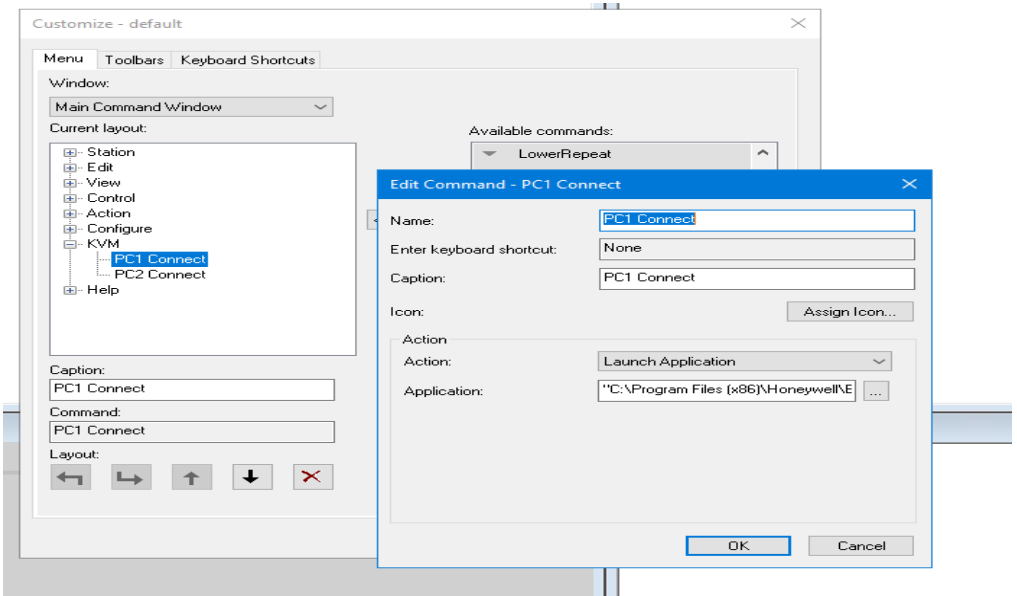

8. From the **Action** list, choose **Launch Application**, then add the *Application* path details. For example: "<*Experion install path*>\Honeywell\Experion PKS\Client\Raritan\ExperionRaritanKVMClient.exe" "<Port\_Name>"

Where <Port Name> is the name of the port you configured earlier in Connect and [configure the Raritan KVM hardware.](#page-1-0)

- 9. Repeat these steps for every business PC you will be accessing from this Station.
- 10. Use the arrow keys to move the new Station menu items to the desired position in the menu.
- 11. Save the file as a new *.STB* file.

#### <span id="page-12-0"></span>**3.3.2 Configuring SafeView for Orion Console and Multi-Window Stations**

The Experion Raritan KVM Client uses the port name as the window title, and can be used as a SafeView placeholder.

To manage multiple KVM Clients in a SafeView placeholder, you need to add a match expression to the WDL file.

Example 1: This example is using "?\*PC?\*" as the window title:

```
window UpperRightWindow
    match = title("?*PC?";
    position = TG_xposition, TG_yposition;
    size = TG_xsize, TG_ysize;
    \c{losable} =
                   yes;
    sizeable =
                    yes;
    placeholder =
                    ves:
    always on top = no;
    minimizable = no;
    maximize = no;titlebar =no;
end window
```
Example 2: This example is using the same window title as example 1, but the placeholder is also shared with System Group and System Trend windows:

```
window UpperRightWindow
     match = category ("HW System Trend") or category ("HW System Group") or title("?*PC1?*");
     position = TG_xposition, TG_yposition;
     size = TG_xsize, TG_ysize;
     \c{losable} =
                      yes;
     sizeable =yes;
    placeholder =
                       yes;
    always on top = no;minimizable =
                    \overline{\phantom{0}} no:
    maximize =no;
    titlebar =no;
```
end window

You can modify the SafeView workspace according to operator preference and in line with other console configuration requirements. As the KVM Client uses the port name as the window title by default, Honeywell recommends that you configure a generic placeholder as shown here to catch any unexpected error dialogs that may be generated by the KVM switch.

```
window UpperLeftWindow
       match = category (");
                    AS_xposition, AS_yposition;
       position =AS_xsize, AS_ysize;
       size =draggable =AS_draggable;
       \c{losable} =
                     ves:
       sizeable =yes;
       placeholder =yes;
       always on top = no;minimize =no;maximize =no;
       tabwindow =no;titlebar =no:
end window
```
#### **3.3.3 Configuring Collaboration Station to connect to the business PC**

To connect to a business PC from a Collaboration Station, you need to perform some additional steps.

1. Using a text editor, modify the radial menu JSON file as shown here:

```
{
   "displays": [],
   "documents": [
   {
   "name":"Port_name",
    "path":"C:\\Program Files (x86)\\Honeywell\\Experion
   PKS\\Client\\Raritan\\ExperionRaritanKVMClient.exe <Port_name>",
   "id":0
   },
   {
   "name":"PC1",
    "path":"C:\\Program Files (x86)\\Honeywell\\Experion 
    PKS\\Client\\Raritan\\ExperionRaritanKVMClient.exe PC1",
   "id":1
   }
    ],
   "people": [],
   "workspace": []
}
Where <Port_name> is the name of the port configured earlier in Configuring te Raritan
```
[KVM switch.](#page-3-1)

2. From the **Radial** menu, click on the Business PC option and provide credentials if prompted.

The business PC content appears as a content window in Collaboration Station and can be resized and repositioned as required.

3. Click **Ctrl + Alt + Del** in the content window Control Panel to log into the business PC.

# **4 Accessing the business PC from an Experion Station**

The Experion Raritan KVM client provides secure access to business network applications, such as email, operations document systems, and intratnet and internet applications, from Experion Stations on the process control network. Business applications remain securely hosted on the business network while secure interaction occurs through the transmission of keyboard, video and mouse signals only. The Experion Raritan KVM Client is certified for use with SafeView in Orion Consoles and Multi-Window Stations.

Prerequisites:

- [Configured SafeView workspace](#page-12-0)
- [Configured .STB file](#page-11-1) containing business PC menu options

To access a business PC from Station:

- 1. From any supported Station type on an Experion node, load the previously configured SafeView workspace.
- 2. Launch Station, and connect to the server using the previously configured .STB file.
- 3. From the **KVM** menu, choose the business PC you want to connect to and provide credentials if prompted.

The business PC content appears in the pre-configured SafeView position. The Control Panel at the top of the window displays the configured port name.

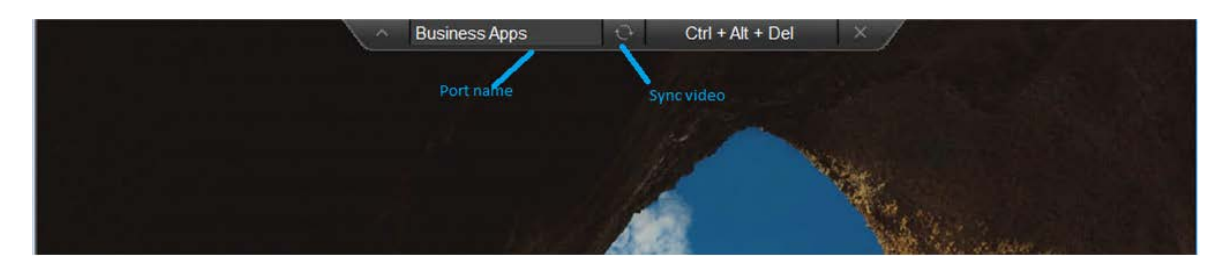

4. Click **Ctrl + Alt + Del** in the Control Panel to log into the business PC.

# **5 Administrative tasks**

This section outlines administrative tasks you may need to perform on your Raritan KVM implementation, and provides some best practice information to assist with the security of your implementation.

# **5.1 Upgrading the KVM firmware**

To upgrade the Raritan KVM Switch firmware:

- 1. Download the latest formware upgrade file from the [Raritan Support site,](https://www.raritan.com/support/product/dominion-kx-iii) and save it to an Experion node on the Process Control Network.
- 2. From a browser window on the Experion node, navigate to https*:*//*<KVM IP>*/hkc, where <KVM IP> is the IP address for the KVM Switch as configured earlier in [Configuring the](#page-3-1)  [Raritan KVM switch.](#page-3-1)
- 3. From the KVM login page, enter your administrator credentials.
- 4. From the KVM Client home page, choose **Maintenance > Firmware Upgrade**.
- 5. Click **Browse**, and navigate to the directory containing the Firmware Upgrade file.
- 6. Select the Firmware Upgrade file and click **Open**.
- 7. Click **Upload**.

The Firmware for your KVM Switch is upgraded. At the time of writing this Tech Note, the Honeywell-certified firmware version is 3.5.0.5.1952.

# **5.2 Network usage and settings**

Typical network traffic impact per session when using KVM to connect to Business computers is shown here:

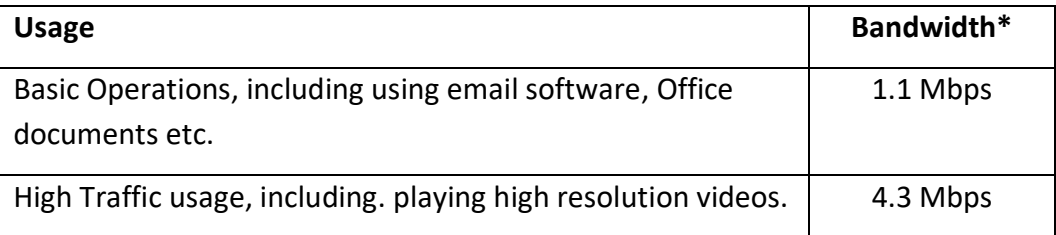

\*Measured without Bandwidth limit.

**NOTE**: If you need to comply with NERC CIP guidelines, you will need to monitor the device yourself.

#### **5.2.1 Applying bandwidth limits**

You can apply a cap on the bandwidth that a device an use for all sessions through the Raritan Switch.

To set this a bandwidth limit:

- 1. From the KVM home page, choose **Device Settings > Network.**
- 2. From the **Bandwidth Limit** list, choose a value as needed.

3. Click **OK** to apply the setting.

**NOTE**: A low value might result in slower rendering and response when using the Business Computer.

# **5.3 Troubleshooting**

## **5.3.1 Lag in the content or mouse pointer actions, or incorrect content colors.**

Resolution: Click **Sync Video** in the KVM Client Control Panel to synchronize the SafeView display and the content in the remote display.